**OPC-сервер AgavaOPC-Modbus.** 

**Быстрый старт.** 

### Оглавление

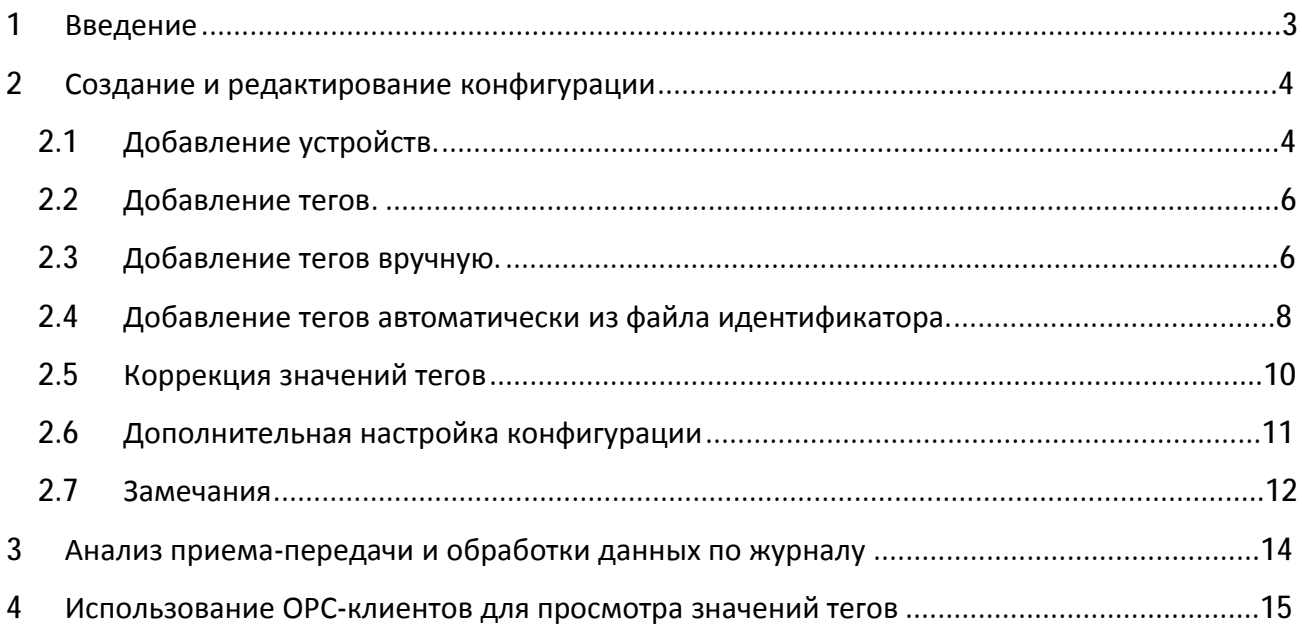

# **1 Введение**

ОРС-сервер AgavaOPC-Modbus - современный и функциональный продукт, предназначенный для сбора данных с устройств, поддерживающих протокол Modbus в различных вариантах. Первое знакомство с ОРС-сервером может быть достаточно сложным по причине малых шансов совпадения предыдущего опыта пользователя или полного его отсутствия, с подходами работы с AgavaOPC-Modbus.

По этой причине и для наглядного представления общей концепции работы с AgavaOPC-Modbus создан данный документ. Документ в достаточно краткой и наглядной форме представляет путь от запуска программы до создания пользовательских конфигураций.

Кроме того, документ содержит раздел с рецептами по конфигурации, реализации и решению типовых задач пользователя.

# **2 Создание и редактирование конфигурации**

## **2.1 Добавление устройств.**

1. После создания нового документа (команда «Файл->Создать») откроется окно с пустой конфигурацией:

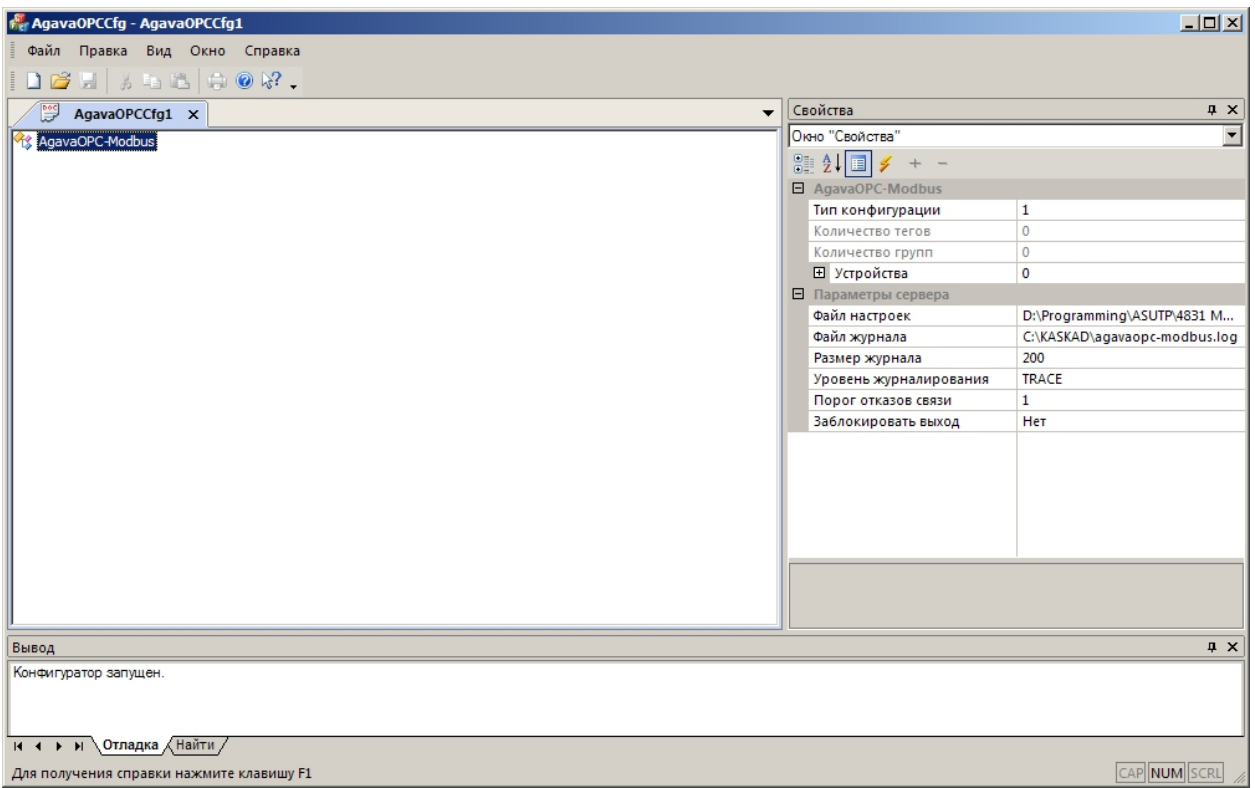

2. Добавим устройство, через которое будем получать данные - нажмем кнопку «…» в окне «Свойства» в поле «Устройства»:

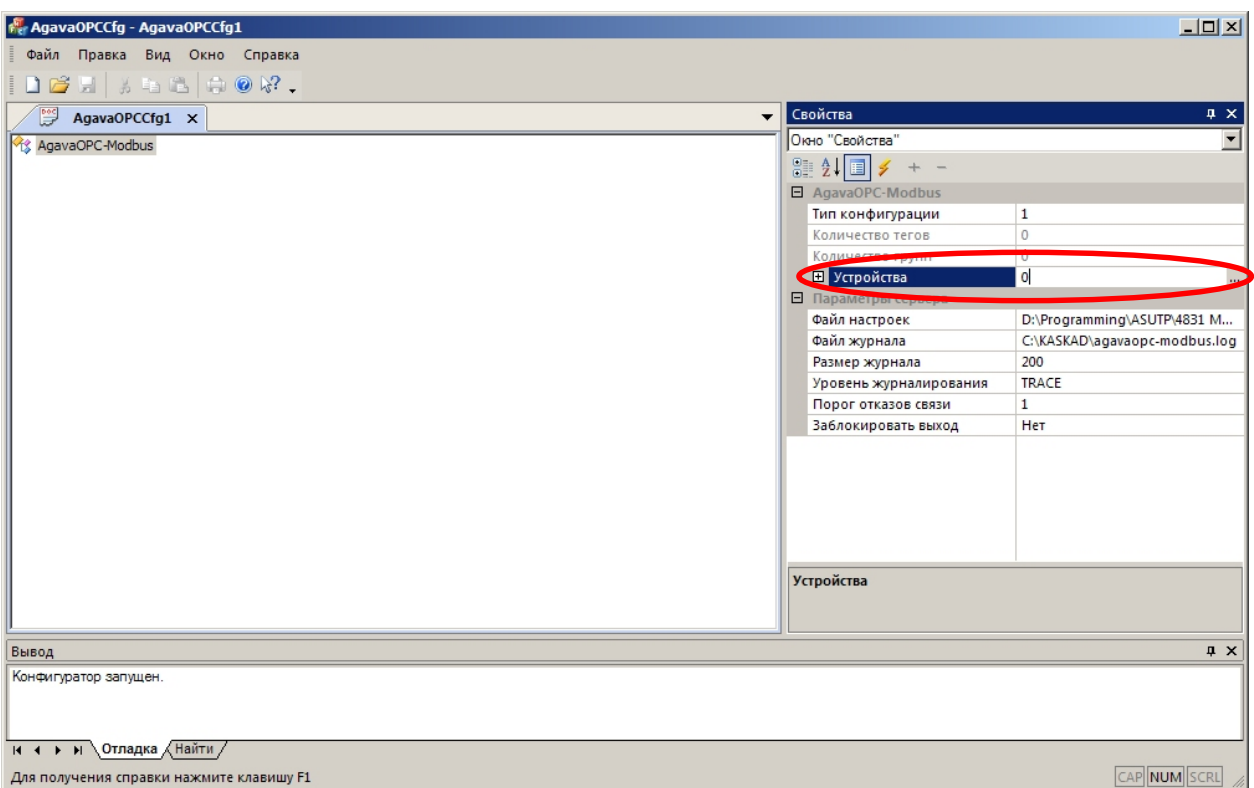

3. Далее нажмем кнопку «+» для добавления нового устройства, и кнопку «…» для изменения его параметров:

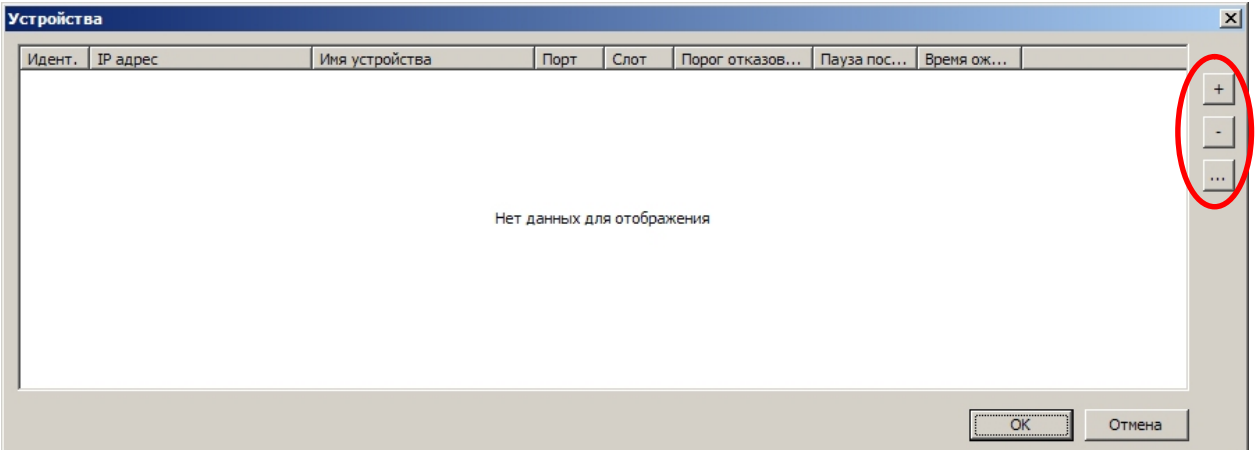

- 4. Далее изменяем параметры созданного устройства на нужные. Для подключения по Modbus-RTU через адаптеры типа RS485/USB укажем следующие параметры:
	- Тип устройства Modbus-RTU
	- Имя устройства произвольное
	- Номер СОМ-порта имеющийся, проверьте через диспетчер устройств
	- Скорость, кол-во стоп-битов, четность в соответствии с параметрами связи подключаемого устройства.

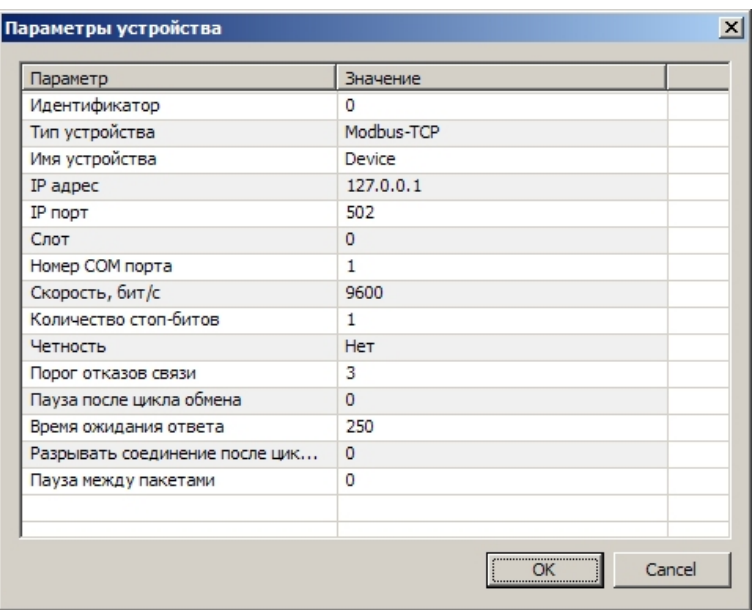

Для подключения по Modbus-TCP укажем следующие параметры:

- Тип устройства Modbus-TCP
- Имя устройства произвольное
- **IP-адрес адрес устройства**
- Порт в соответствии с настройками устройства.
- 5. После задания всех необходимых параметров устройства нажимаем «ОК» для сохранения изменений, и еще раз «ОК» для закрытия окна со списком устройств.

#### **2.2 Добавление тегов.**

1. Создание дерева тегов производится путем их поштучного добавления к конфигурации при помощи команд «Добавить тег» / «Добавить группу» в случае, если необходимо добавить небольшое количество тегов, либо при помощи команды «Добавить теги из идентификатора», если необходимо добавить большое количество тегов и доступен файл «agavacfg.idr».

#### **2.3 Добавление тегов вручную.**

1. Нажмем правую кнопку мыши (далее «ПКМ») на корневом пункте «AgavaOPC-Modbus», и после появления всплывающего меню выберем команду «Добавить группу»:

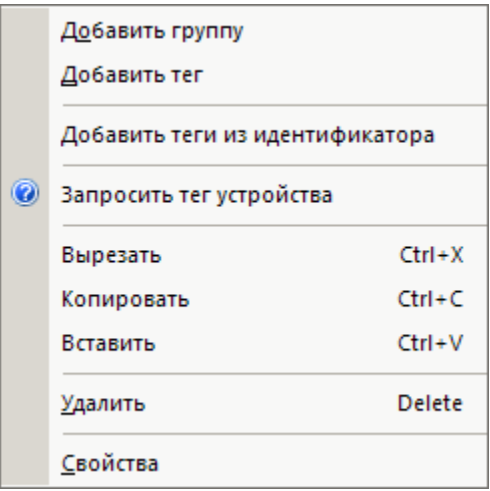

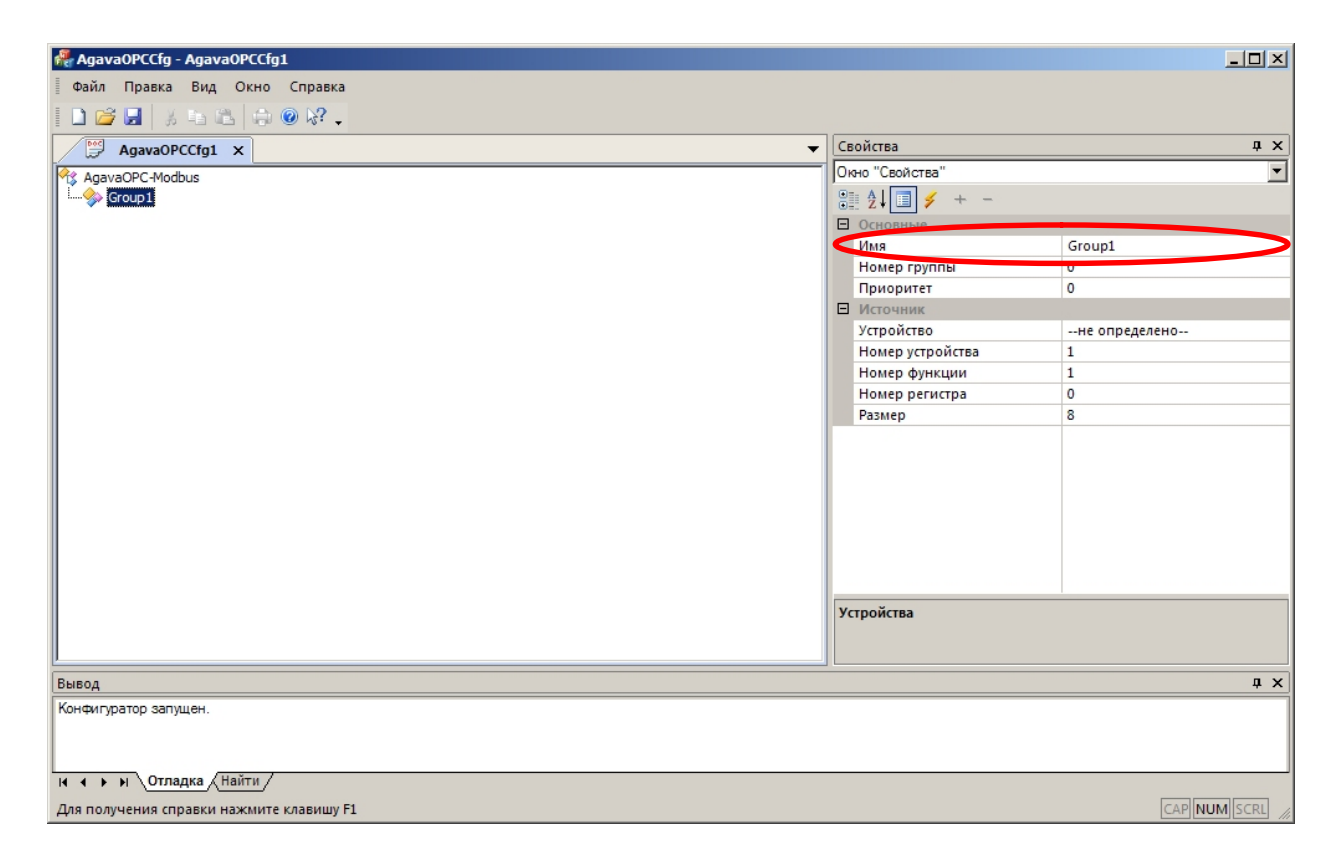

Добавленную группу можно переименовать. Назовем ее «Контроллер1».

- 2. Добавим к созданной группе один дискретный тег, в который будем получать состояние дискретного входа №0 (Сигнал "Давление газа ГРУ<min") контроллера АГАВА 6432: нажимаем ПКМ на созданной группе «Контроллер1», выбираем команду «Добавить тег».
- 3. Установим для созданного тега следующие свойства:
	- Имя Pgas\_lm
	- Тип тега VT\_BOOL
	- Устройство выберем недавно созданное «COM-порт»
	- Номер устройства (в нумерации Modbus) 1
	- Номер функции 2 (чтение дискретных входов)
- Номер регистра 0
- Размер 1 (1 бит).

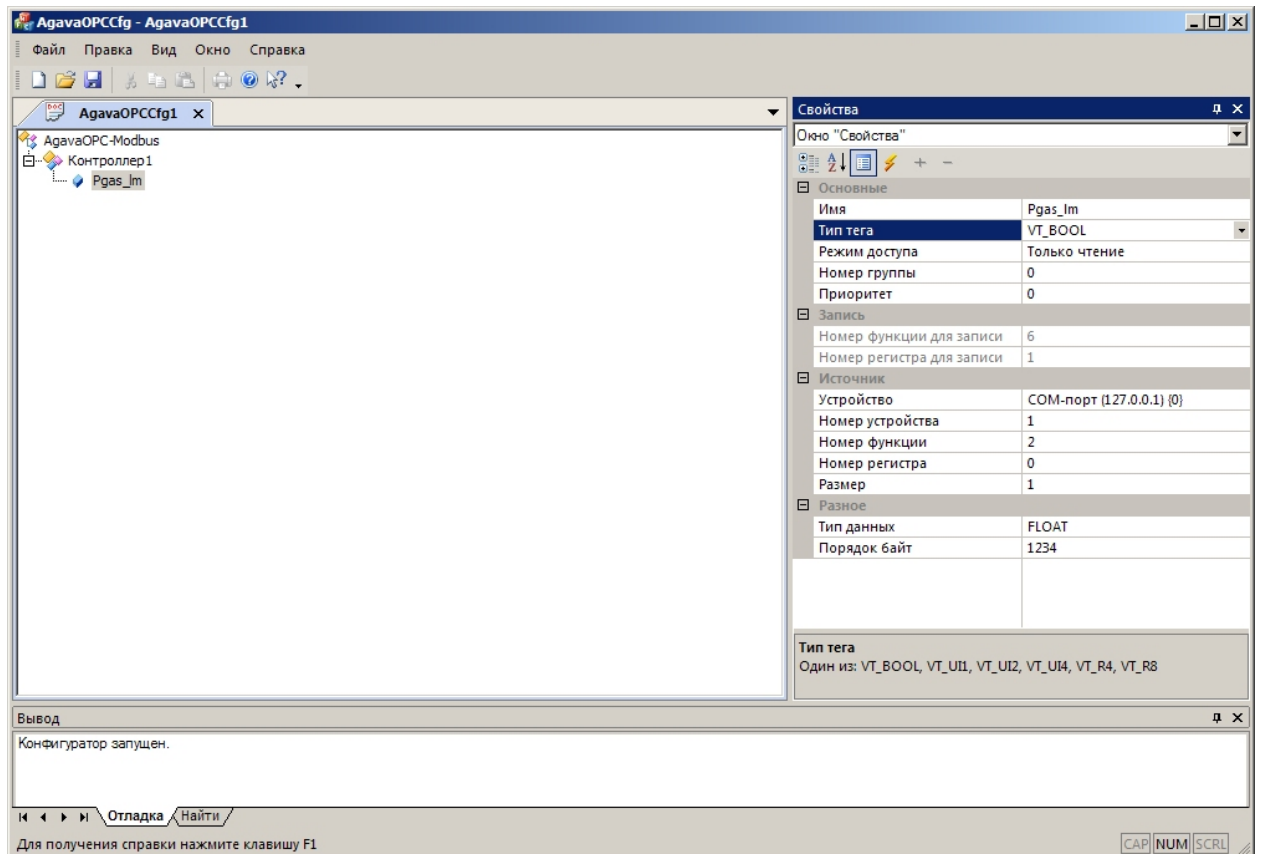

Подобным образом можно далее добавить все необходимые теги для получения состояний дискретных выходов, аналоговых входов и выходов и другие теги.

### **2.4 Добавление тегов автоматически из файла идентификатора.**

Если имеется файл идентификаторов (agavacfg.idr), то все теги, соответствующие физическим входам-выходам контроллера можно добавить автоматически, при помощи команды «Добавить теги из идентификатора». Остальные теги (коды аварий, состояния горелок, ИМ и т.п.), тем не менее, придется добавить вручную с использованием описания реализации протокола Modbus, как описано в п. 2.1.

- 1. Нажмем правую кнопку мыши (далее «ПКМ») на группе, в которую ходим добавить теги, на пример на корневом пункте «AgavaOPC-Modbus», и после появления всплывающего меню выберем команду «Добавить теги из идентификатора».
- 2. Укажем путь до файла «agavacfg.idr» и нажмем кнопку «ОК».

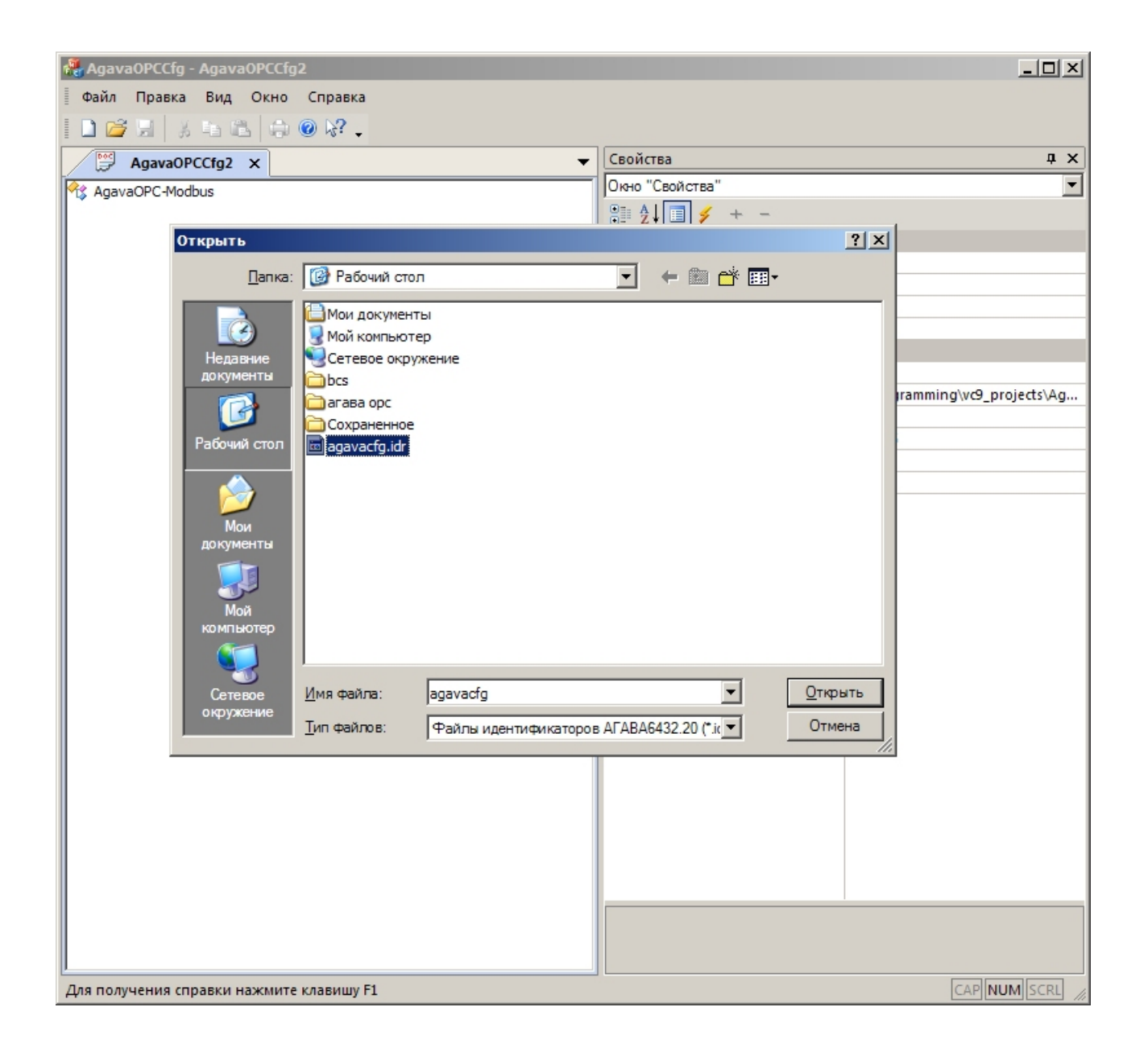

3. После нажатия кнопки «ОК» будет произведено добавление всех описанных в файле сигналов:

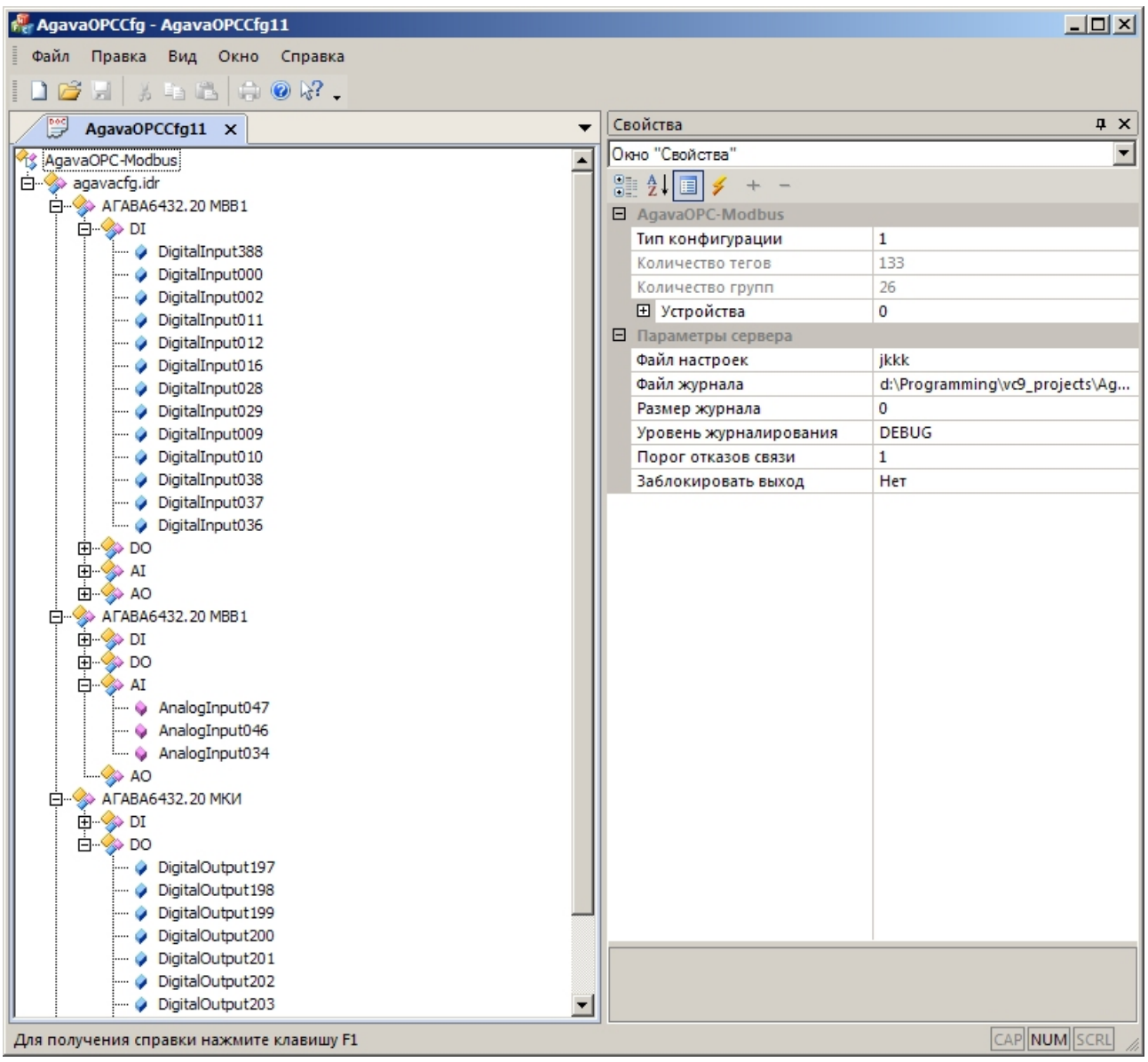

4. Все добавленные теги будут сгруппированы по местоположению и типу. Вы можете удалить ненужные теги при помощи команды «Удалить», или перегруппировать их по своему усмотрению при помощи команд «Вырезать» и «Вставить». Например, все дискретные входы можно собрать в одну группу «DI».

### **2.5 Коррекция значений тегов**

Значение каждого тега после получения от устройства можно модифицировать при помощи коррекций.

Типы коррекций

- Сложение прибавить к значению тега константу (положительную или отрицательную)
- Умножение умножить значение тега на константу (больше или меньше 1)
- Битовое «И» применить логическую операцию «И»
- Битовое «ИЛИ» применить логическую операцию «ИЛИ»
- Проверка равенства Результатом коррекции будет «1» или «0», в зависимости от результата операции.
- Групповое EXTBIT коррекция необходима для выделения отдельных значений тегов в набор дискретных. Результатом коррекции будет «1» или «0», в зависимости от результата операции.

Коррекции для каждого сигнала настраиваются в окне «Коррекции», переключение в которое осуществляется с помощью кнопки **или на панели инструментов окна «Свойства»**:

**STATISTICS** 

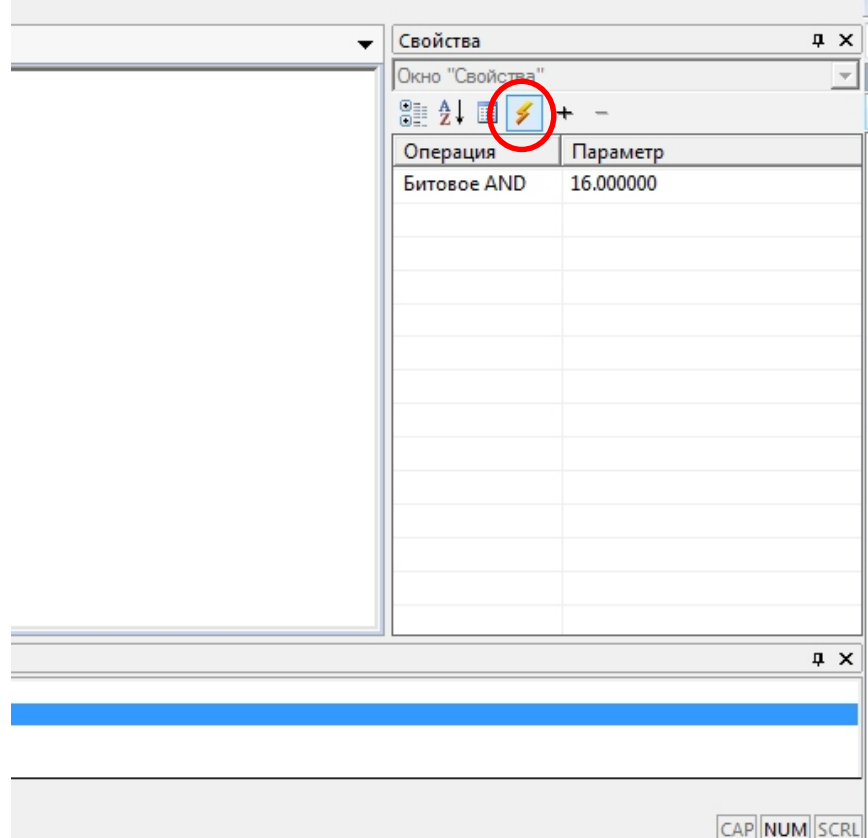

### **2.6 Дополнительная настройка конфигурации**

- 1. После добавления всех необходимых тегов сохраняем конфигурацию (команда «Файл->сохранить»).
- 2. Устанавливаем параметры ОРС-сервера активную конфигурацию, путь до файла журнала, размер журнала и степень его детализации: снова активируем корневой элемент «AgavaOPC-Modbus» и в окне свойства указываем нужные значения для указанных выше свойств:

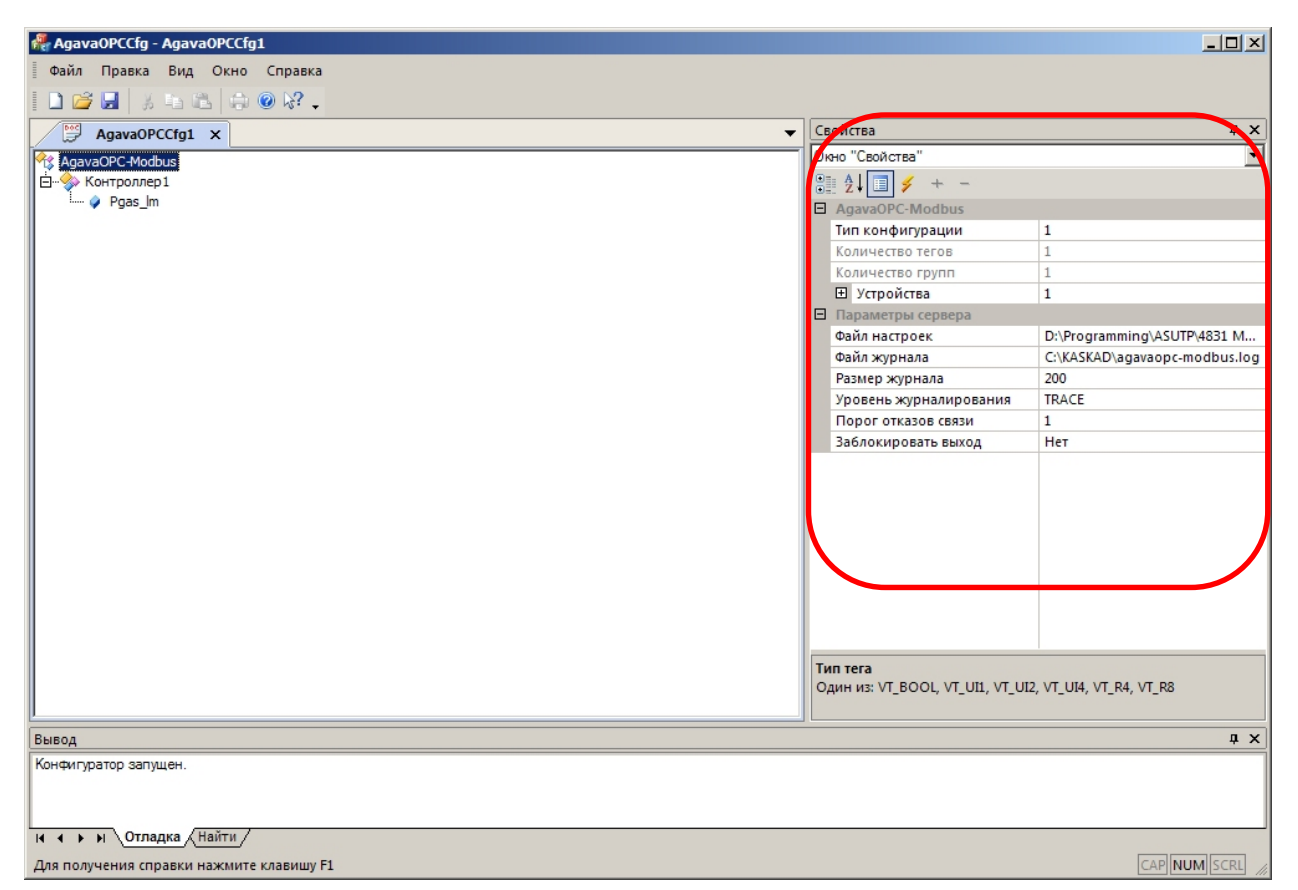

- Файл настроек укажем только что сохраненный файл
- Файл журнала произвольно
- Размер журнала произвольно
- Уровень журналирования по обстоятельствам, на период настройки можно ставить 100 (Мб) и выше. Чем выше степень детализации журнала, тем больше его объем.

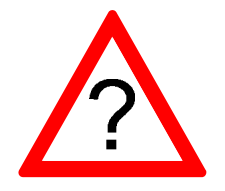

Установить загруженную конфигурацию как активную можно так же при помощи команды меню: «Файл -> Установить конфигурацию активной»

После установки параметров сервера можно запустить ОРС-клиент и проверить получение данных.

#### **2.7 Замечания**

1. OPC-сервер предоставляет возможность отключить опрос выбранных пользователем тегов. Для этого нужным тегам необходимо установить адрес устройства = 255. При этом теги останутся в конфигурации, но опрашиваться не будут, и качество тегов будет OPC-QUALITY\_BAD. Таким образом можно оптимизировать трафик в проектах, где теги

создаются сразу на все проектируемые устройства, но фактически они не подключены.

## **3 Анализ приема-передачи и обработки данных по журналу**

ОРС-сервер AgavaOPC предоставляет пользователю полный отчет о своей работе, который сохраняет в журнал, путь до которого можно изменить через конфигуратор (см. выше).

Все сообщения, попадающие в журнал, имеют разный уровень. Критически важные, работа при появлении которых невозможна – FATAL (0), ошибки – ERROR (1), предупреждения – WARNING (2), и так далее, до уровня DEBUG (7).

- Уровень FATAL события типа нарушенной конфигурации ОРС.
- ERROR сбои чтения некоторых параметров конфигурации из реестра, сбои чтения/записи устройств, нефатальные ошибки конфигурации, ошибки доступа к ключу защиты и др.
- WARNING сбои чтения некритичных параметров конфигурации из реестра, нефатальные ошибки конфигурации, ошибки приема-передачи пакетов
- MESSAGE информационные сообщения
- INFO информационные сообщения о параметрах конфигурации, информация о ходе процесса сбора данных
- NOTICE сообщения о событиях, возникающих в ходе процесса сбора данных
- TRACE информация о ходе загрузки конфигурации, передаче пакетов
- DEBUG детальная информация о передаче пакетов, сохранении принятых данных, обновлении значений тегов и преобразовании данных.

Если возникают какие - либо сложности с настройкой, выставьте уровень TRACE. При появлении проблем с приемом/передачей пакетов данных выставьте уровень DEBUG.

После отладки конфигурации для снижения объема журнала установите уровень INFO.

## **4 Использование ОРС-клиентов для просмотра значений тегов**

Для быстрой проверки работоспособности созданной конфигурации и просмотра значений ОРС тегов можно использовать любой ОРС клиент, поддерживающий протокол OPC-DA 2.0.

Покажем порядок действий на примере ICONICS OPC DataSpy версии 9. Загрузить его можно на странице изготовителя после регистрации: <http://www.iconics.com/Home/Products/OPC-Connectivity/Free-OPC-Tools.aspx>

Запускаем программу:

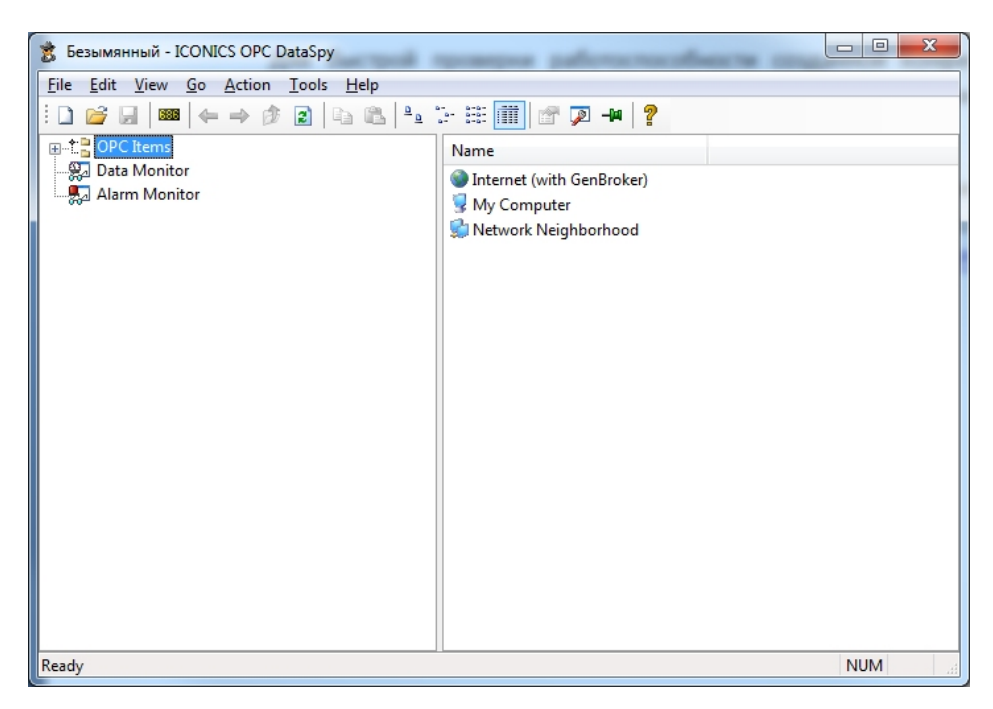

Последовательно развернем все группы, чтобы открыть ОРС-сервер «AgavaOPC-Modbus":

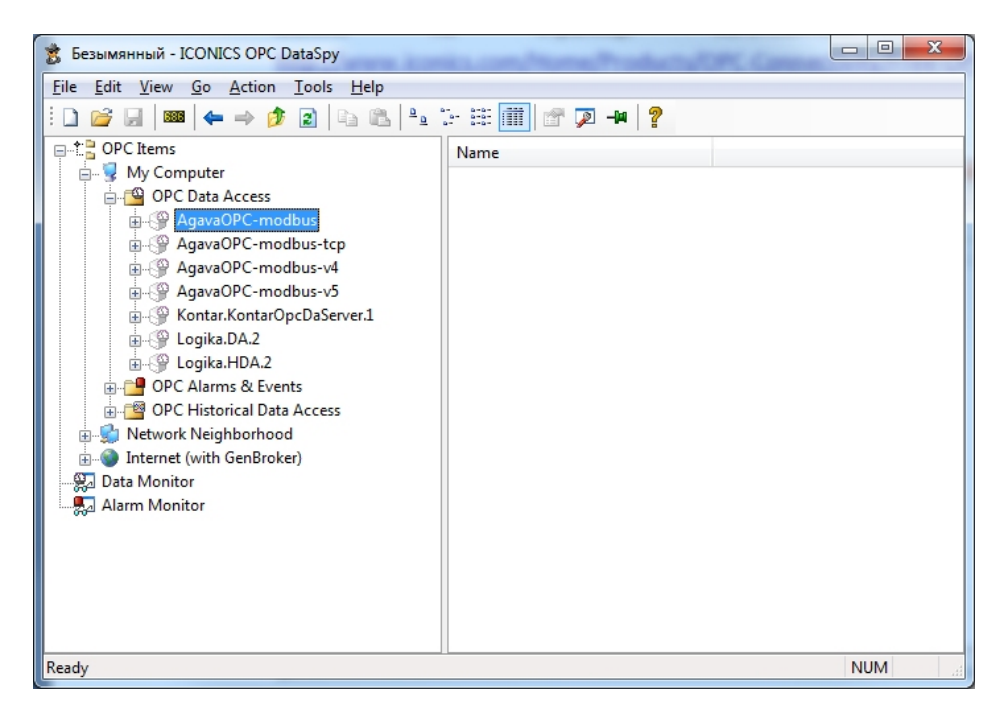

Далее еще раз нажмем «+», чтобы развернуть группу «AgavaOPC-Modbus» и увидеть перечень предоставляемых тегов:

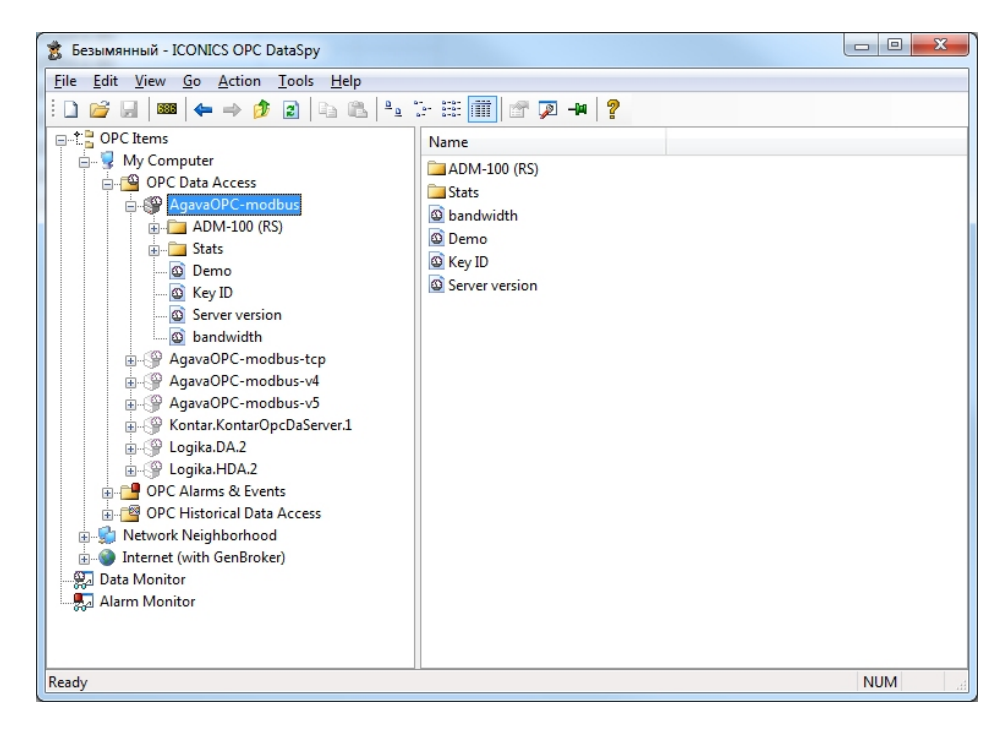

Нажмем правой кнопкой мыши на интересующей группе и выберем команду «Monitor» для просмотра значений тегов:

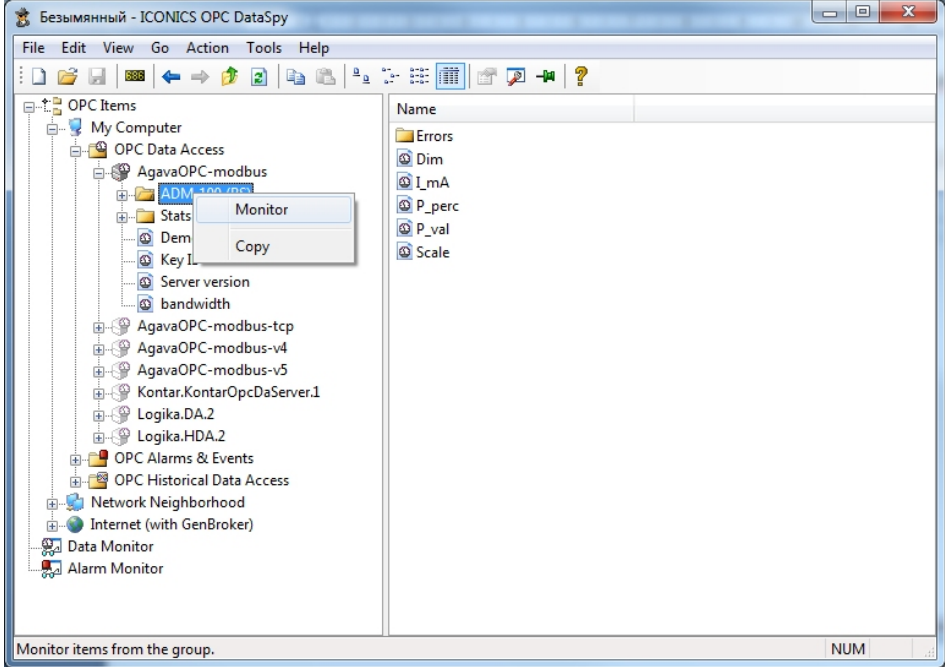

После вызова команды «Monitor» для просмотра значений параметров необходимо перейти в группу «Data Monitor» в нижней части окна программы:

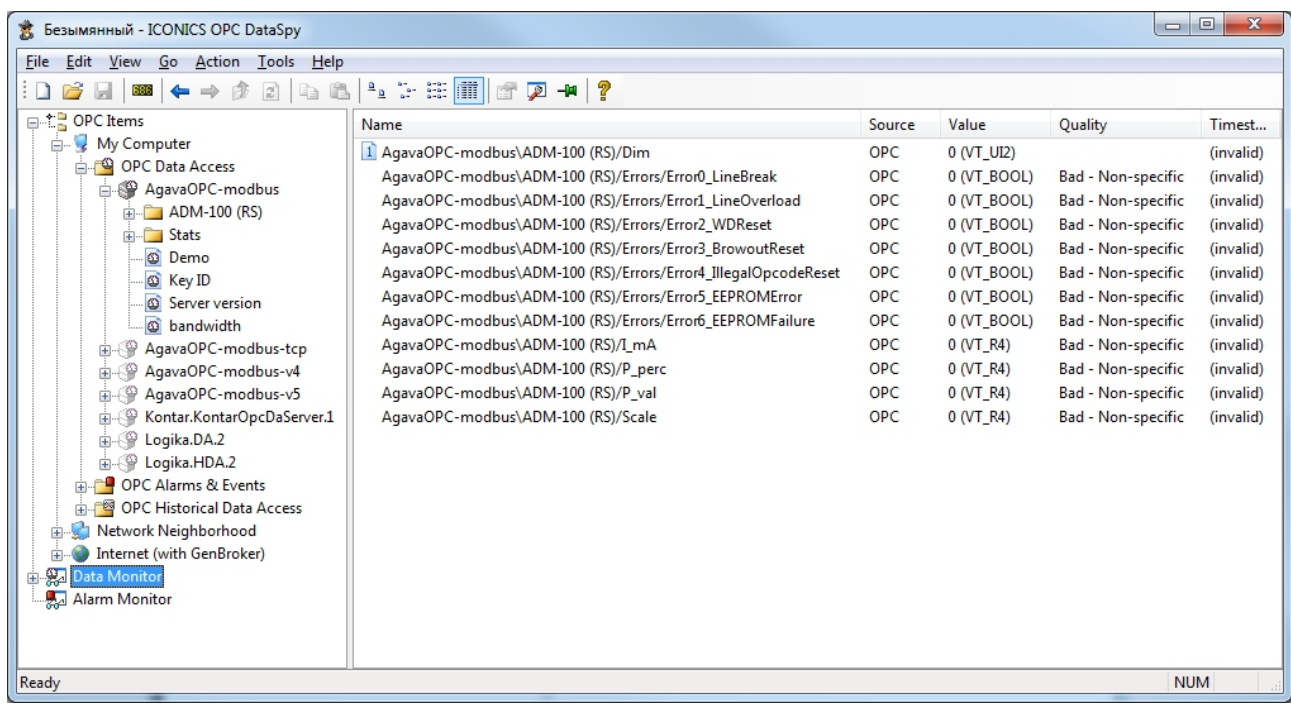

Все выбранные теги с указанием наименования, значения, типа, метки времени и признака качества можно видеть в правой части окна программы.